Thunderbirdでの @econの設定⽅法

### 設定一覧

#### 1. アカウントの追加方法 2. メール送信のデフォルト設定

# 1. アカウントの追加方法

## 1.アカウントの追加⽅法(1/9)

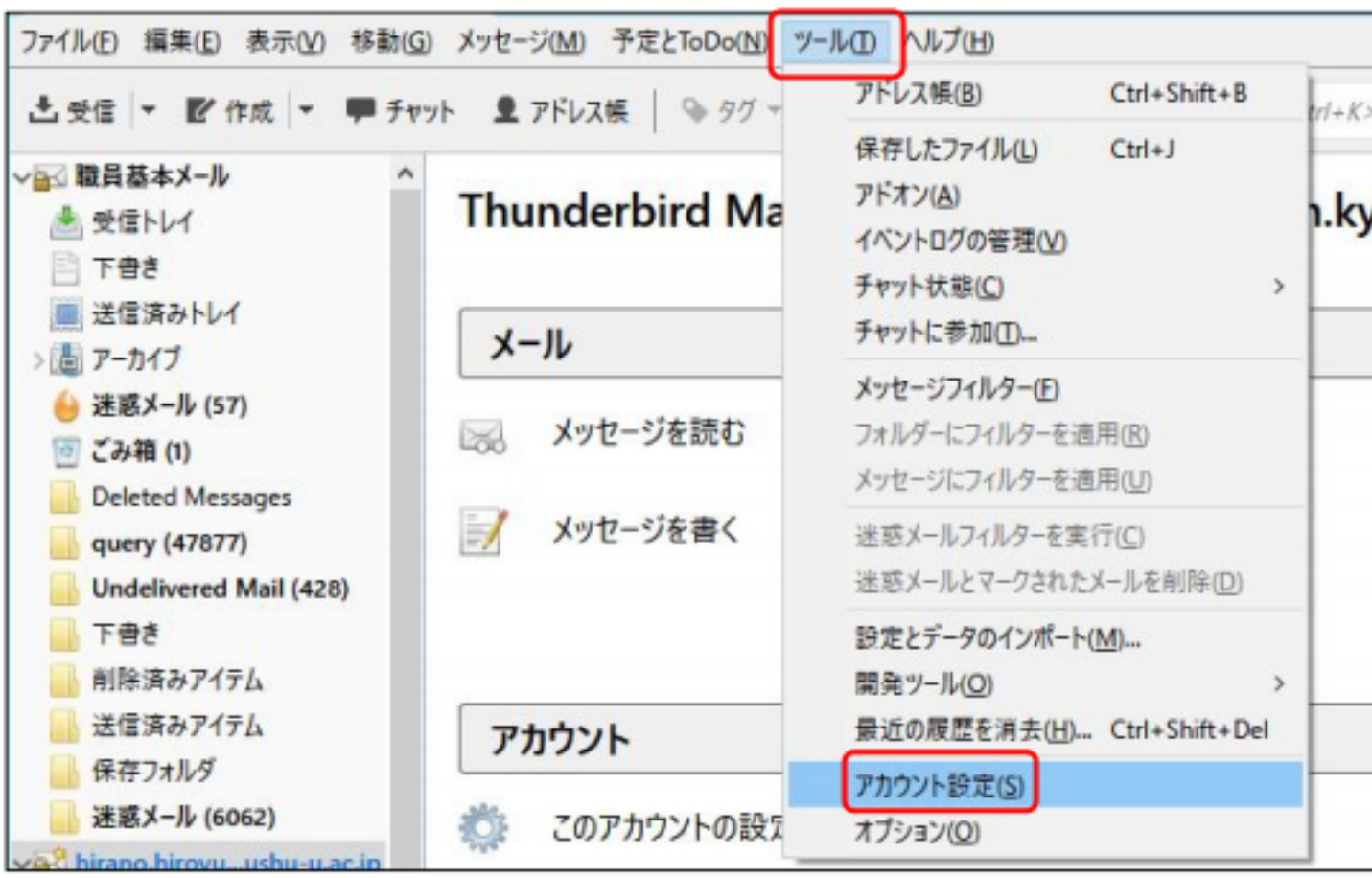

「ツール」をクリックし, 「アカウント設定」選択

1.アカウントの追加⽅法(2/9)

#### 「アカウト操作」を選択

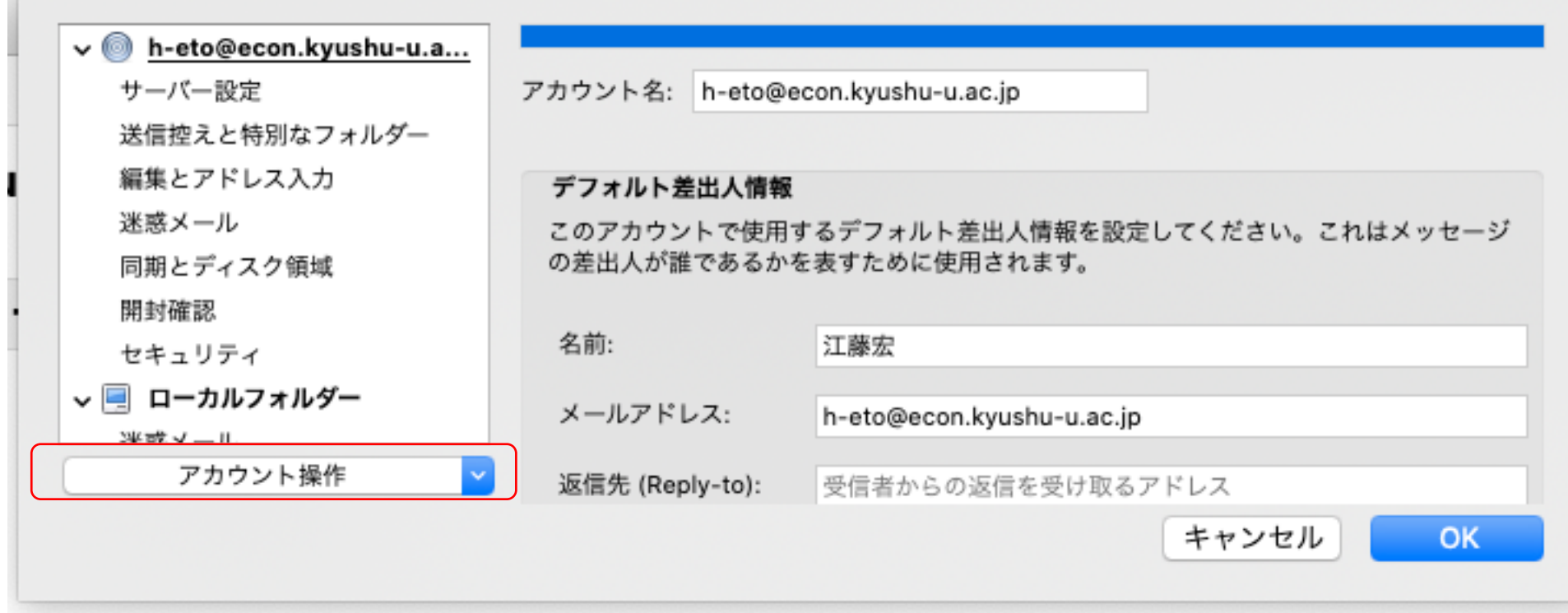

1.アカウントの追加⽅法(3/9)

#### 「メールアカウントを追加」を選択

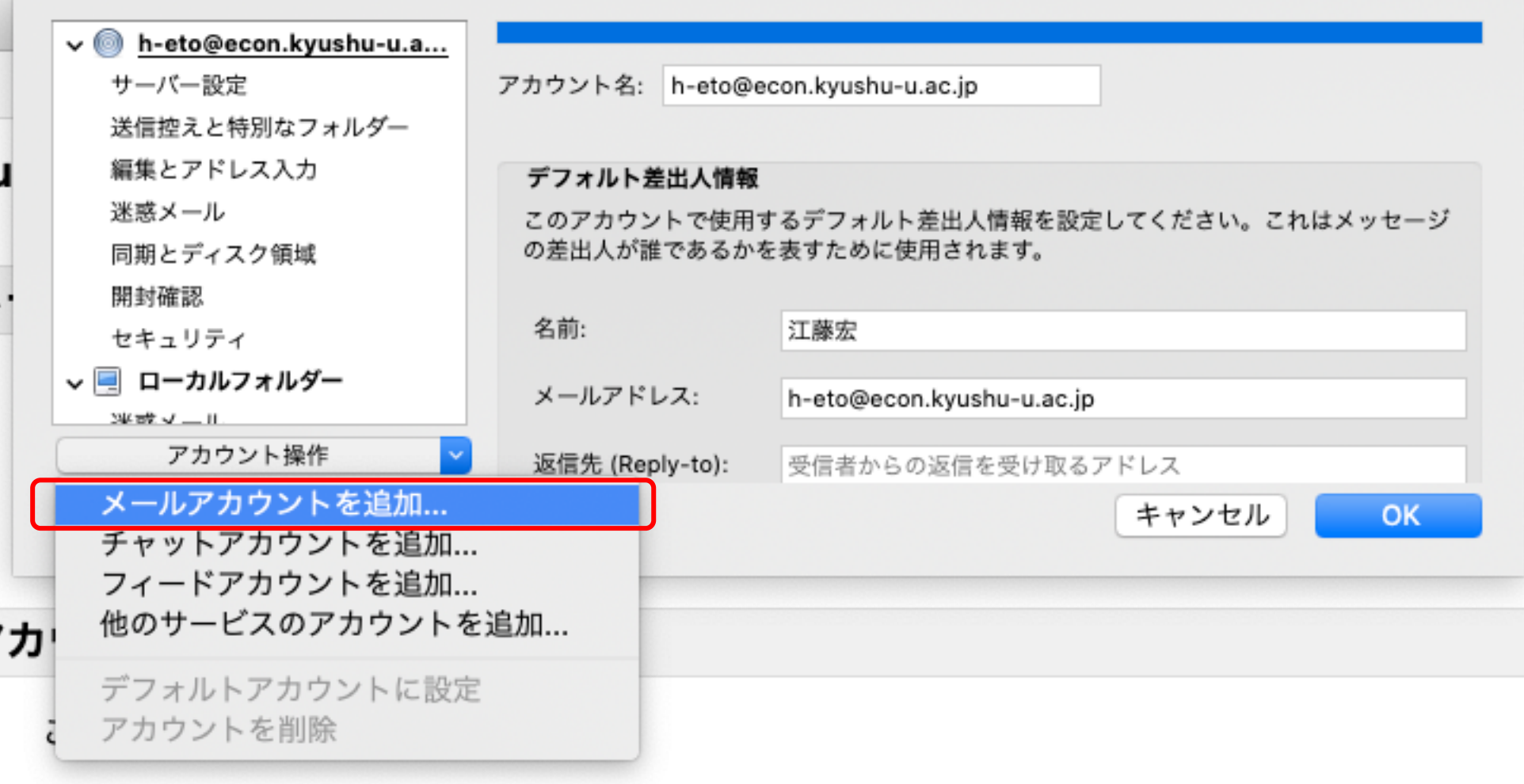

1.アカウントの追加⽅法(4/9)

#### 下記の図および表を参考に①, ②, ③の順で入力

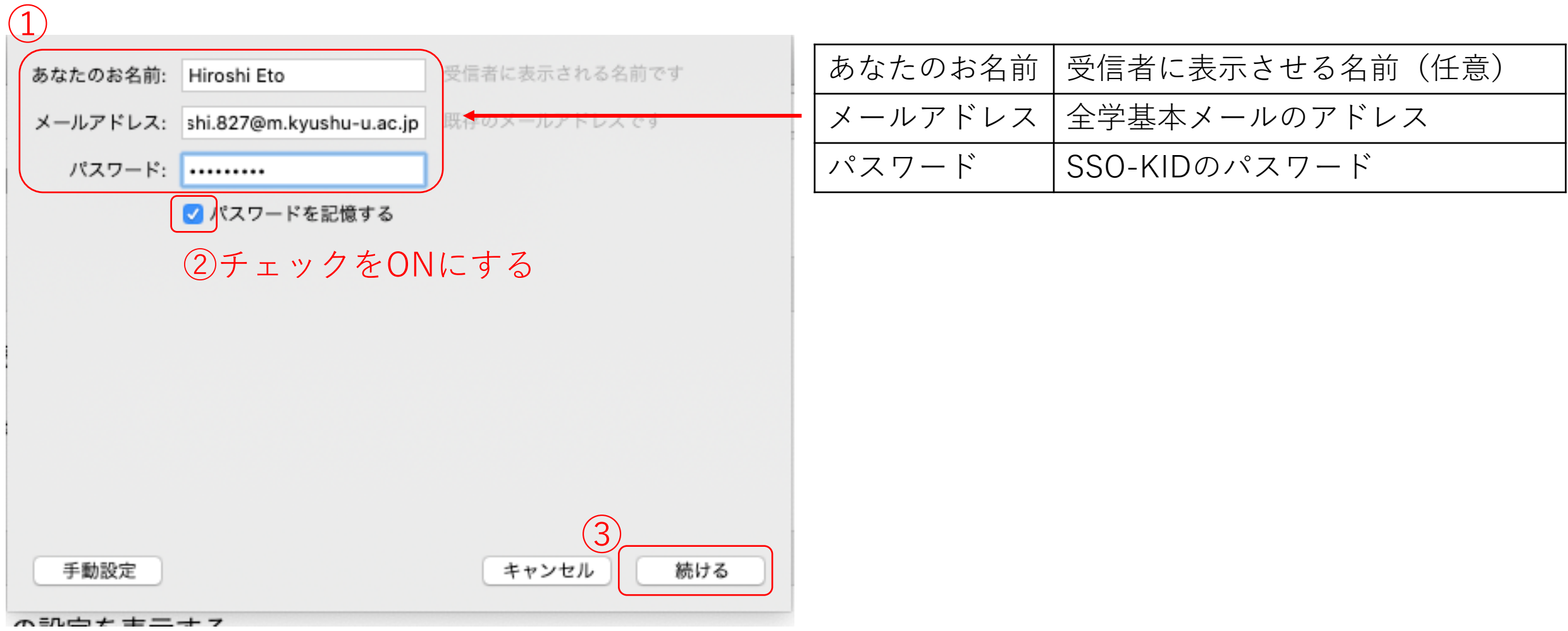

### 1.アカウントの追加⽅法(5/9)

- 前ページの「続ける」をクリック後,以下のサーバ情報が⾃動検出される ので、確認し「手動設定」をクリック
- その際,IMAPかPOPはどちらを選ぶかは任意

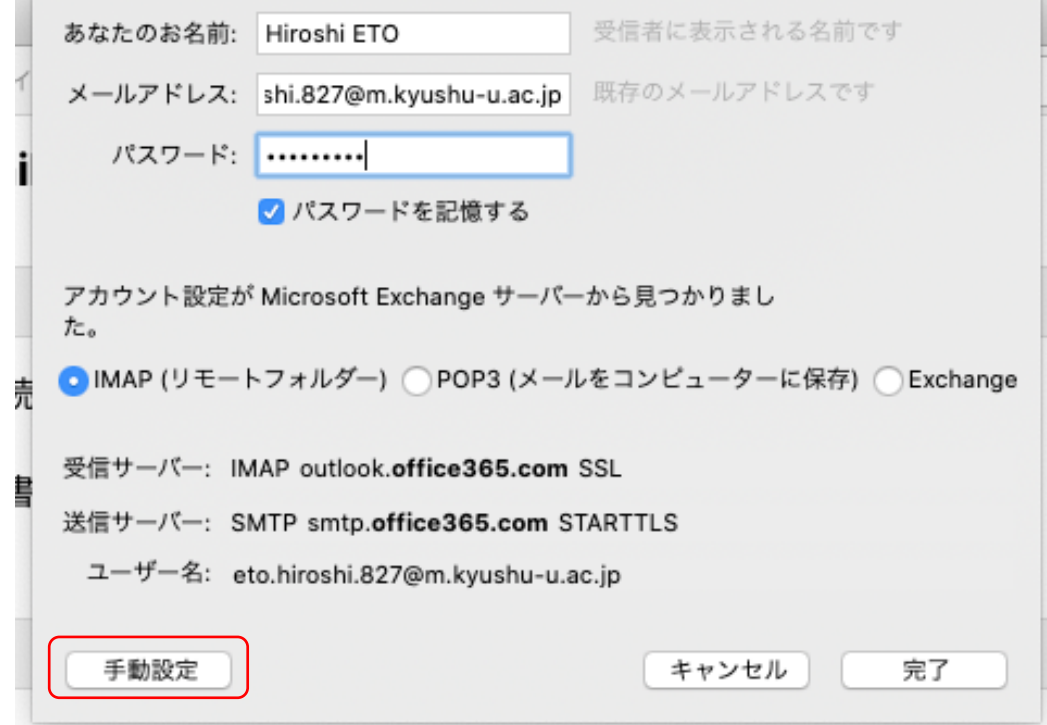

## 1.アカウントの追加⽅法(6/9)

#### ①受信および送信サーバの情報を入力

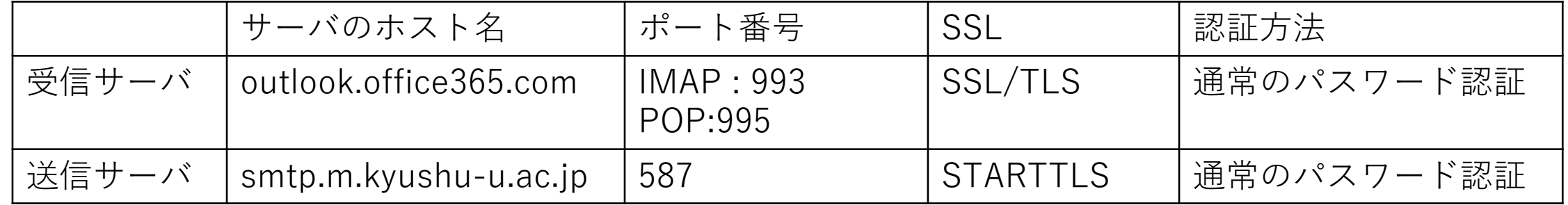

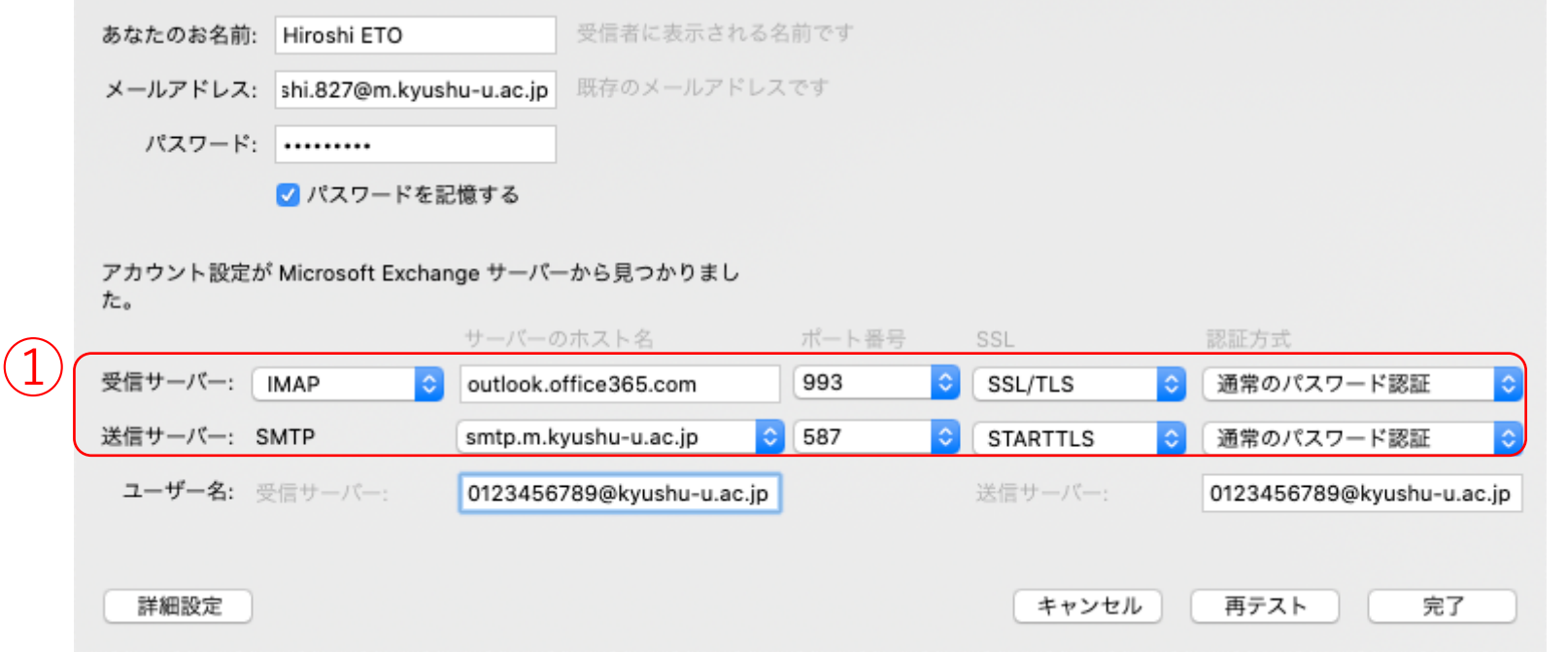

## 1. アカウントの追加方法(

#### ② ユーザ名: SSO-KID@kyushu-u.ac.jp を入力

- 注意事項
	- ・@kyushu-u.ac.jp を忘れないこと ・デフォルトでは基本メールのアドレスが入力されているので,

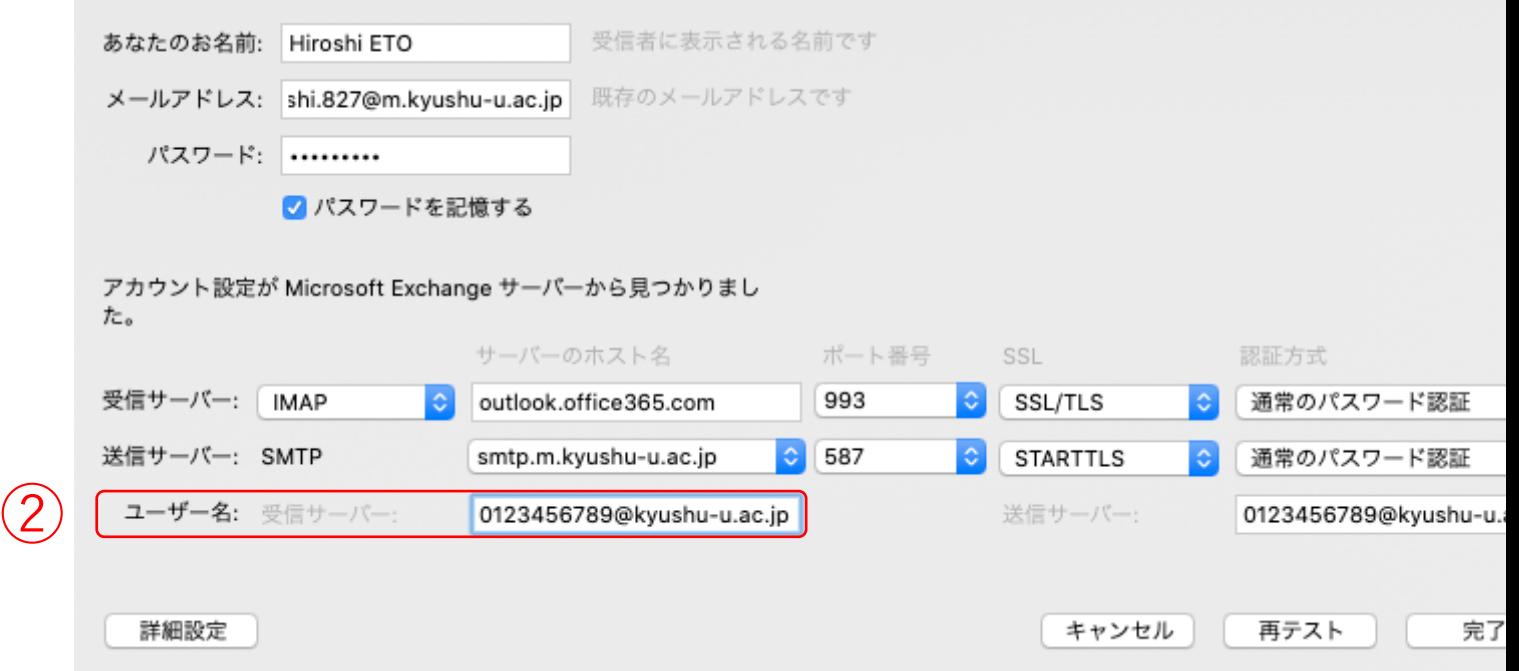

### 1.アカウントの追加⽅法(8/9)

#### ③「完了」をクリック

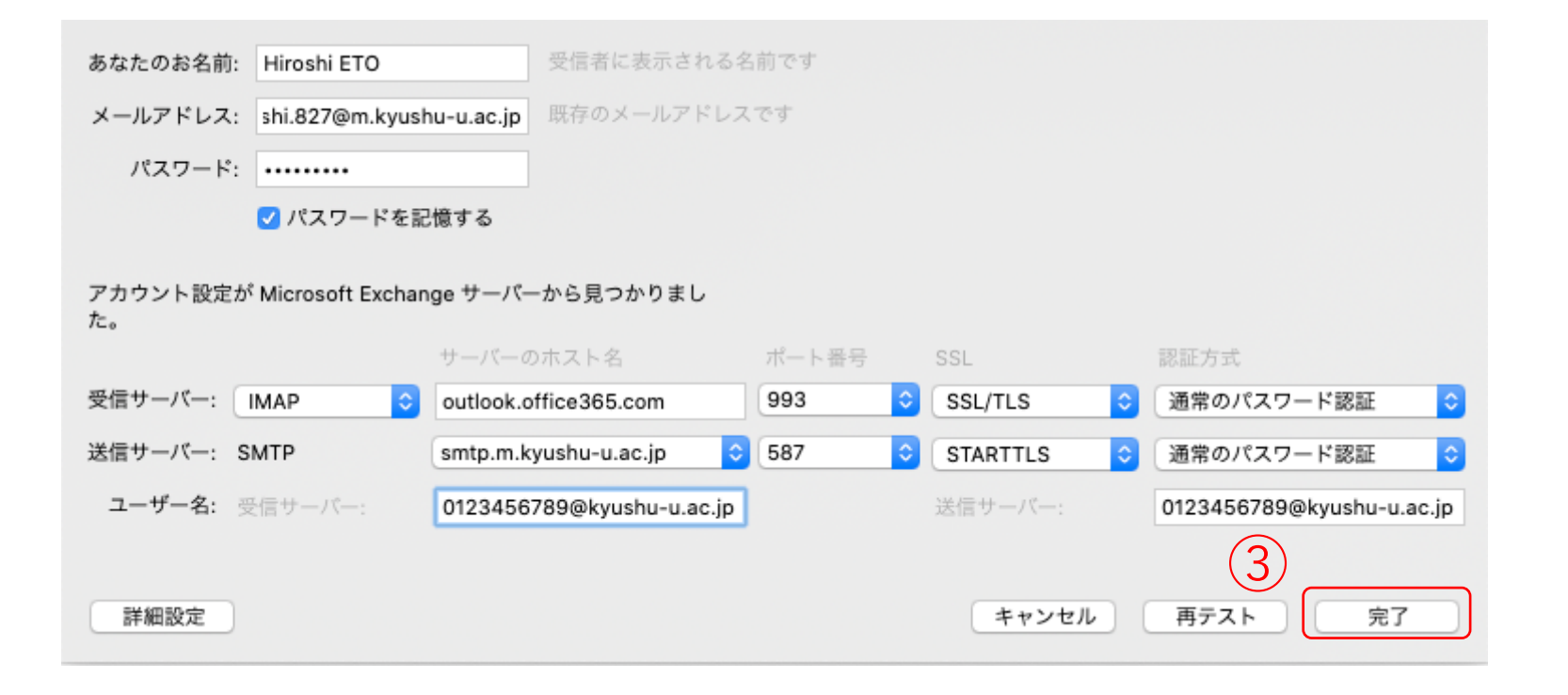

1.アカウントの追加⽅法(9/9)

#### アカウント設定にて基本メールのアカウントが追加されていれば設定終了

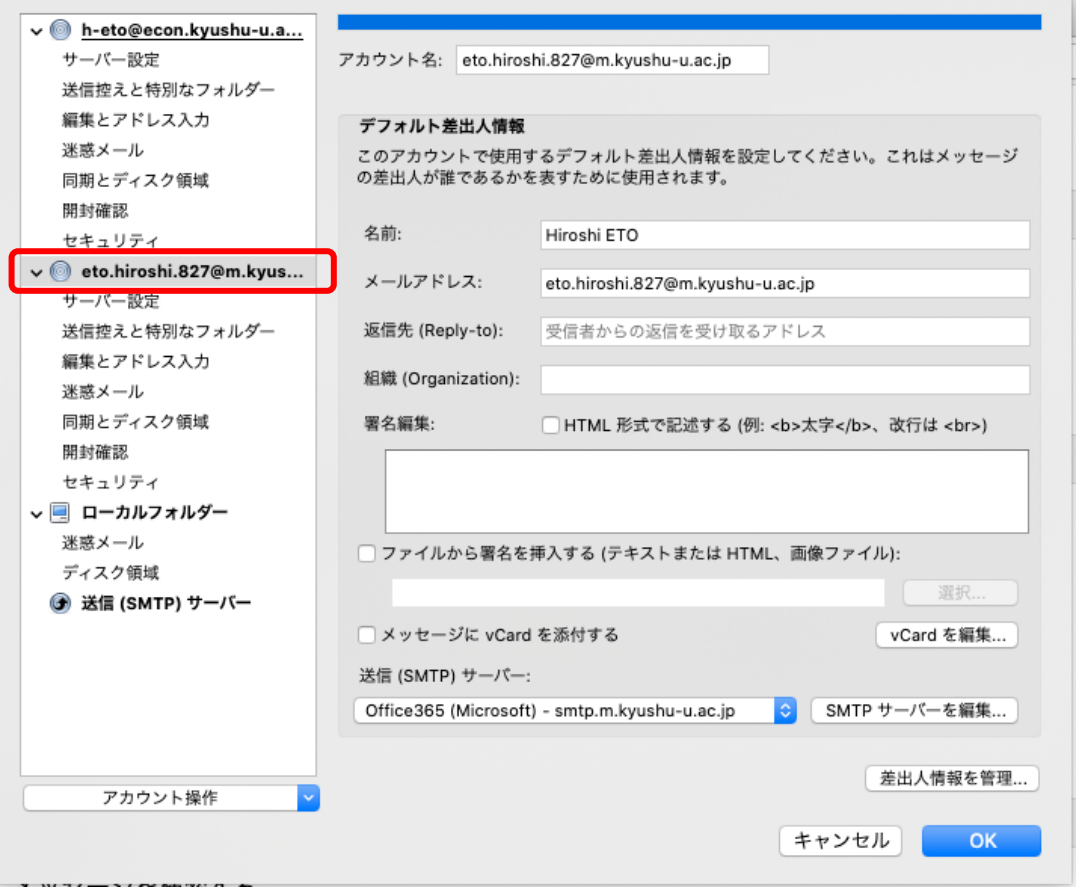

2. メール送信のデフォルト設定

### メール送信のデフォルト設定

• Thunderbirdに旧@econのアカウントと新@econのアカウント など複数のアカウントがあった場合,メールを新規作成する際 に差出人を新@econのアカウントに設定するためには、以下の 2つのデフォルト設定を行う必要がある

2.1. 新アカウントのデフォルト設定 2.2. @econアドレスのデフォルト設定

# 2.1. アカウントのデフォルト設定

# 2.1. アカウントのデフォルト設定(1/2)

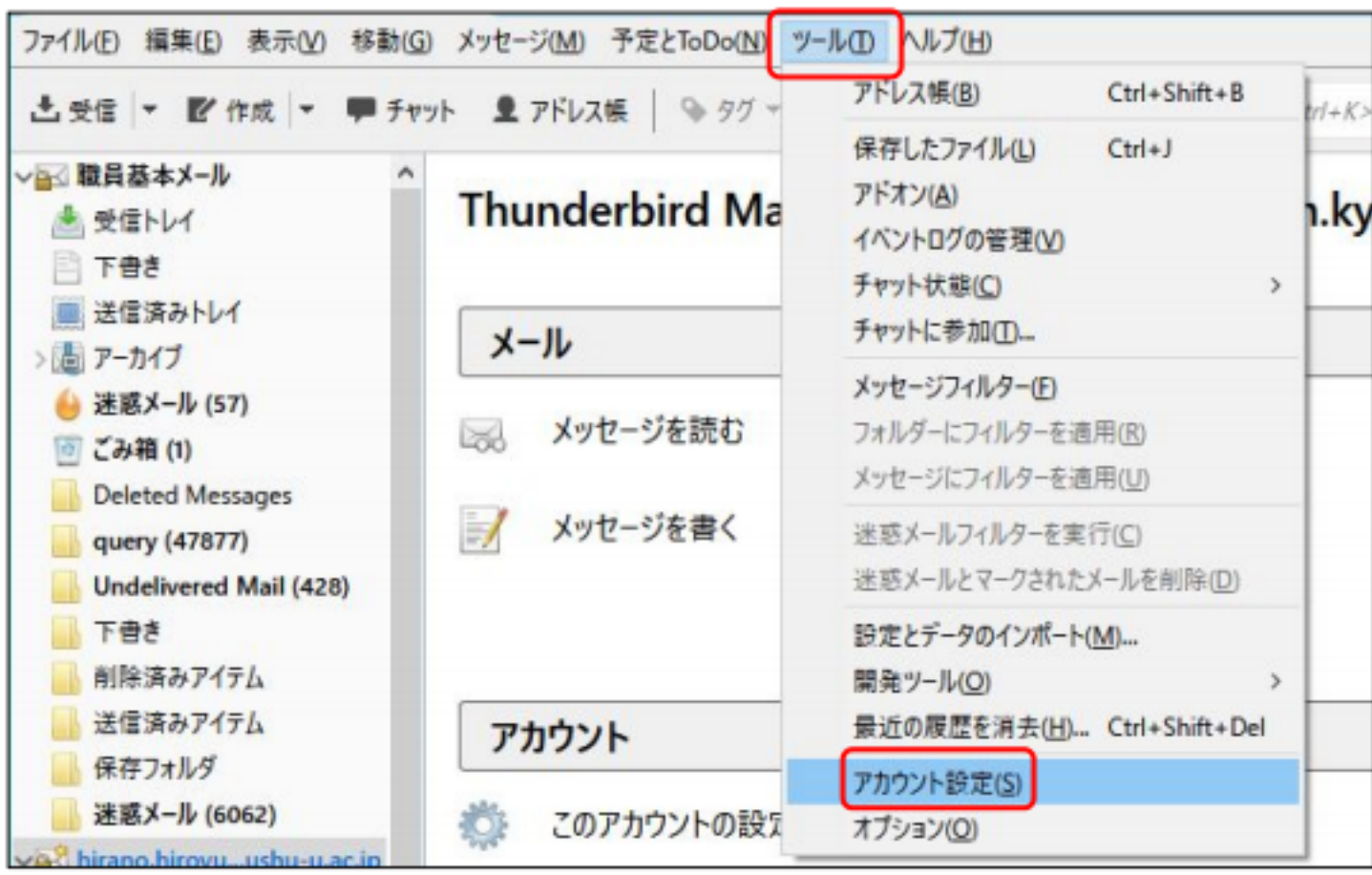

「ツール」をクリックし, 「アカウント設定」選択

# 2.1. アカウントのデフォルト設定(2/2)

#### • ①「基本メールのアカウント」を選択し,②「デフォルトアカウントに設 定」を選択,③「OK」をクリックし完了

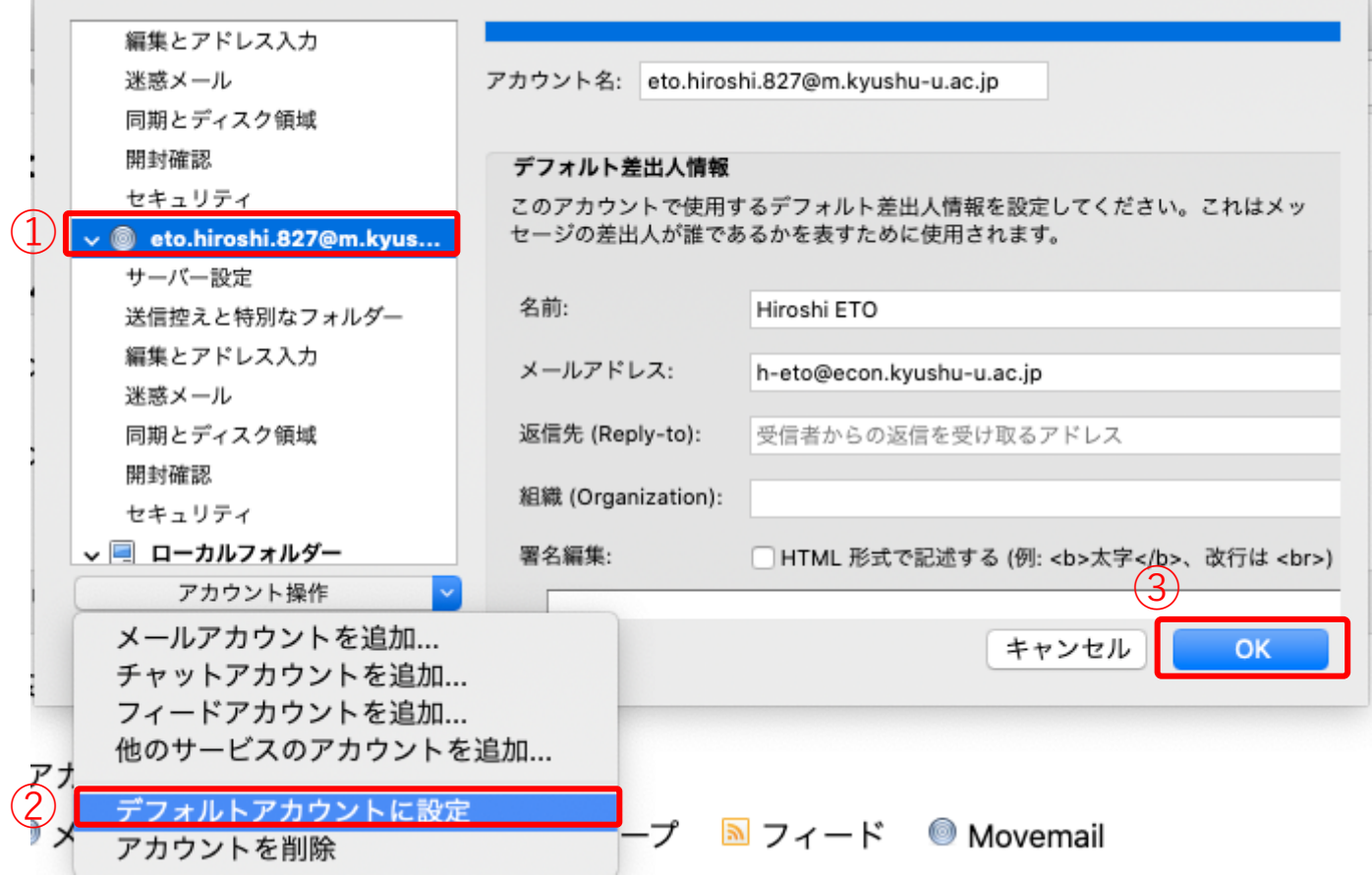

# 2.2 @econアドレスのデフォルト設定

# 2.2. @econアドレスのデフォルト設定(1/6)

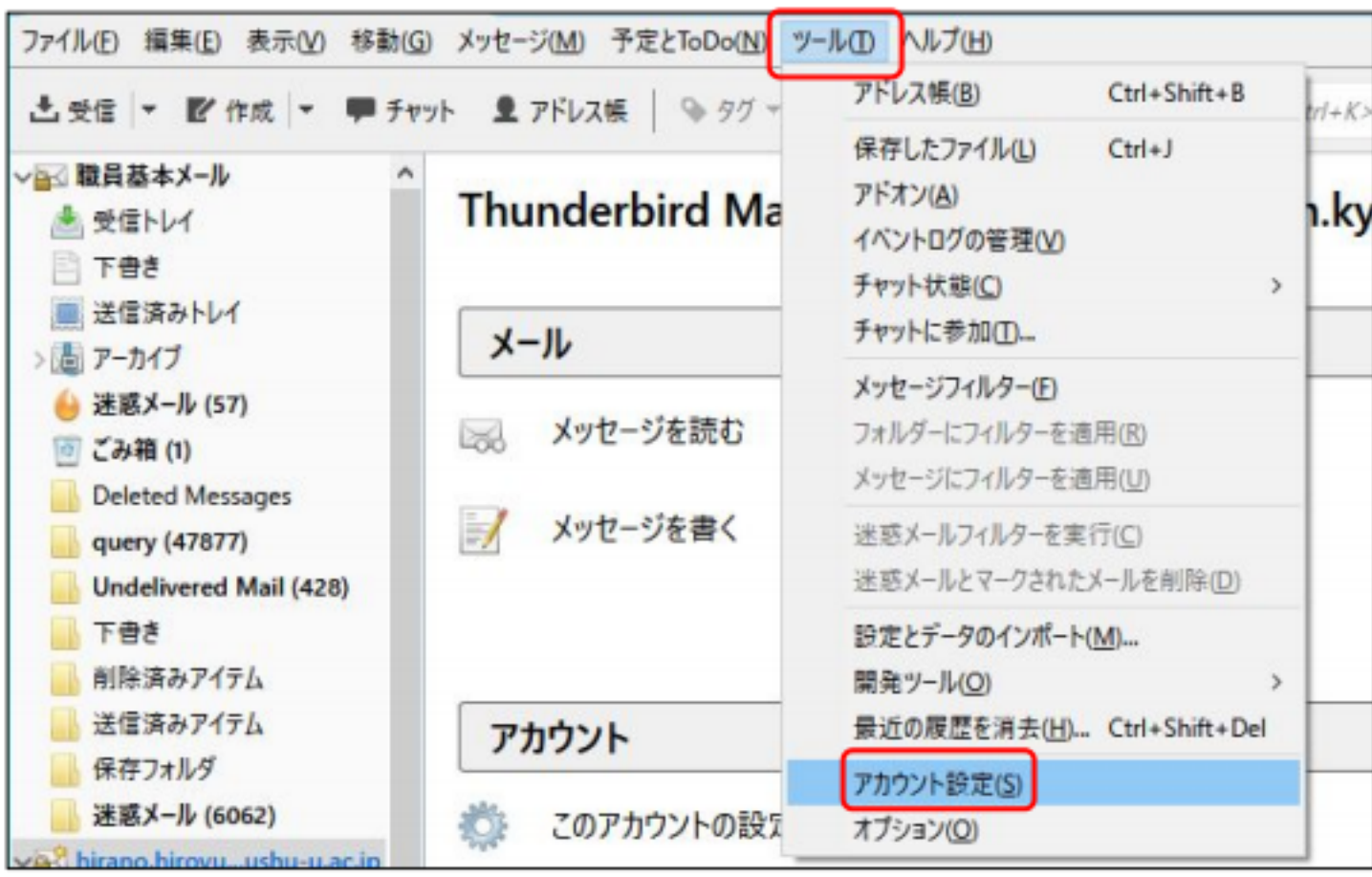

「ツール」をクリックし, 「アカウント設定」選択

# 2.2. @econアドレスのデフォルト設定(2/6)

#### • ①「新たに作成したアカウント」を選択し,②「差出⼈情報を管理」のクリック

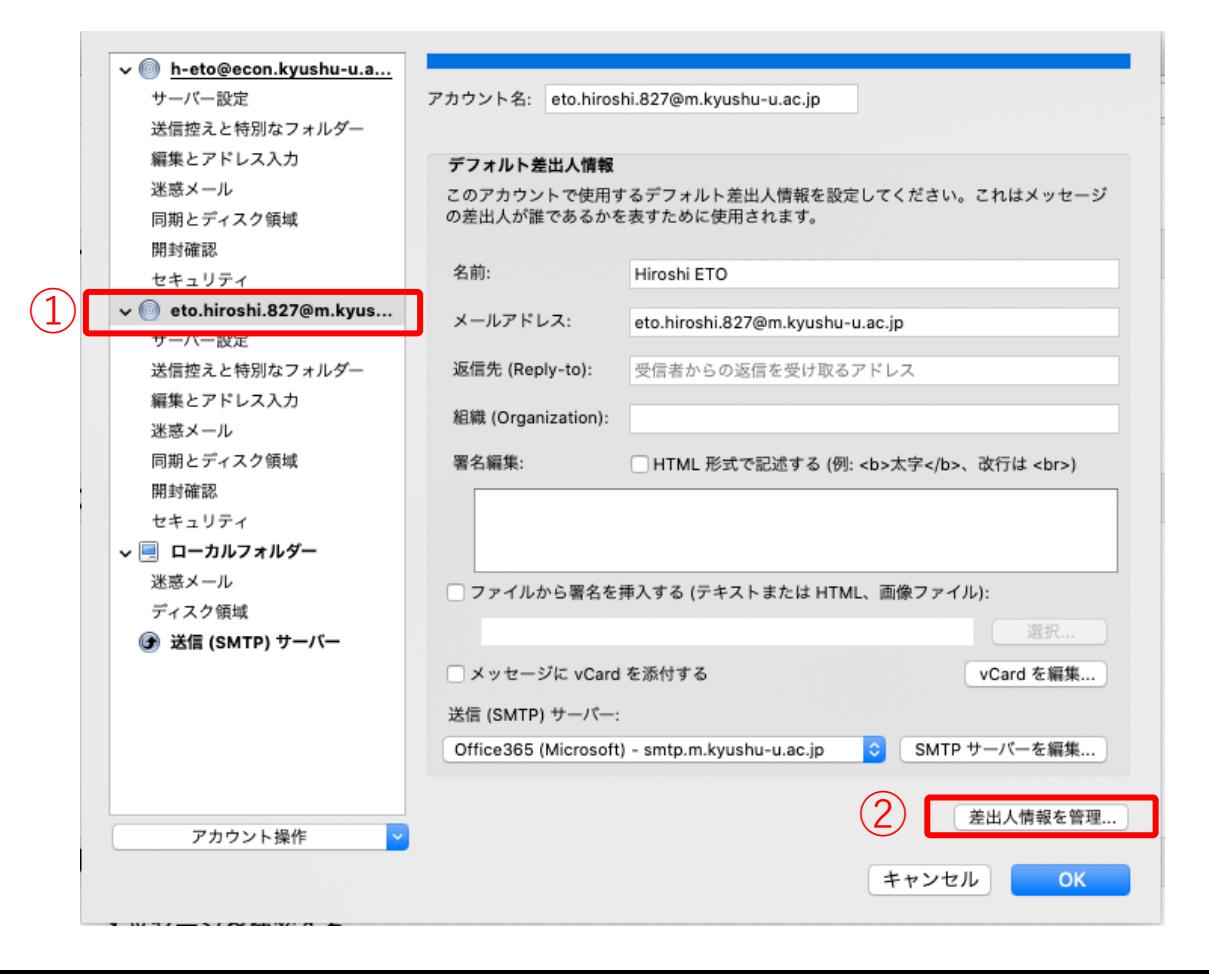

# 2.2. @econアドレスのデフォルト設定(3/6)

• 「追加」を選択

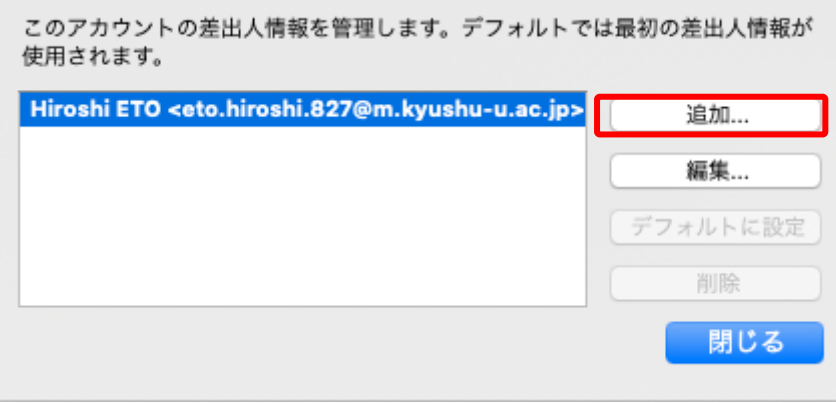

## 2.2. @econアドレスのデフォルト設定(4/6)

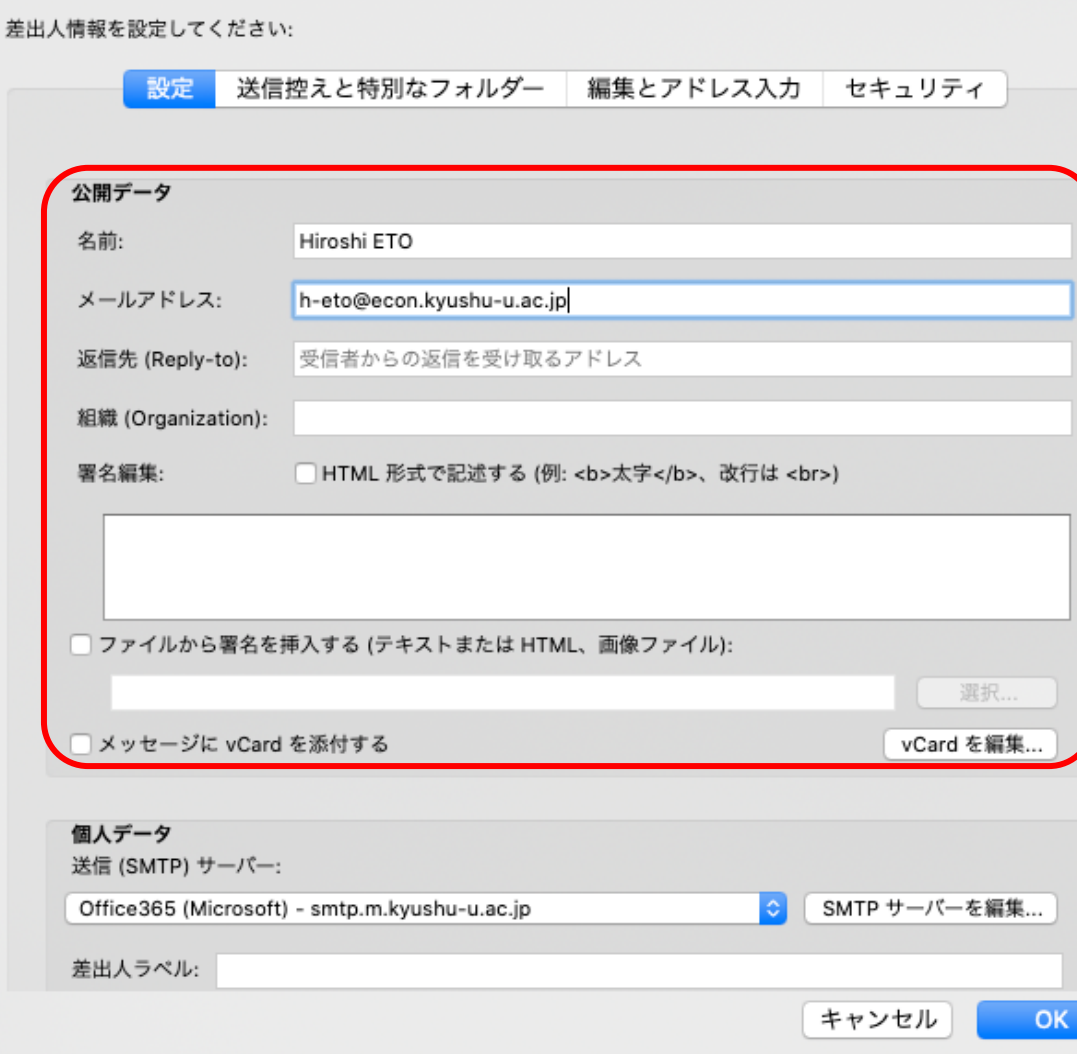

#### 設定の「公開データ」にてアドレス等 を⼊⼒し,OKをクリック

## 2.2. @econアドレスのデフォルト設定(5/6)

• 追加した①「差出⼈情報」を選択し②「デフォルトに設定」すると,新規 メールを作成の際に @econのメールアドレスが差出⼈として初期設定される

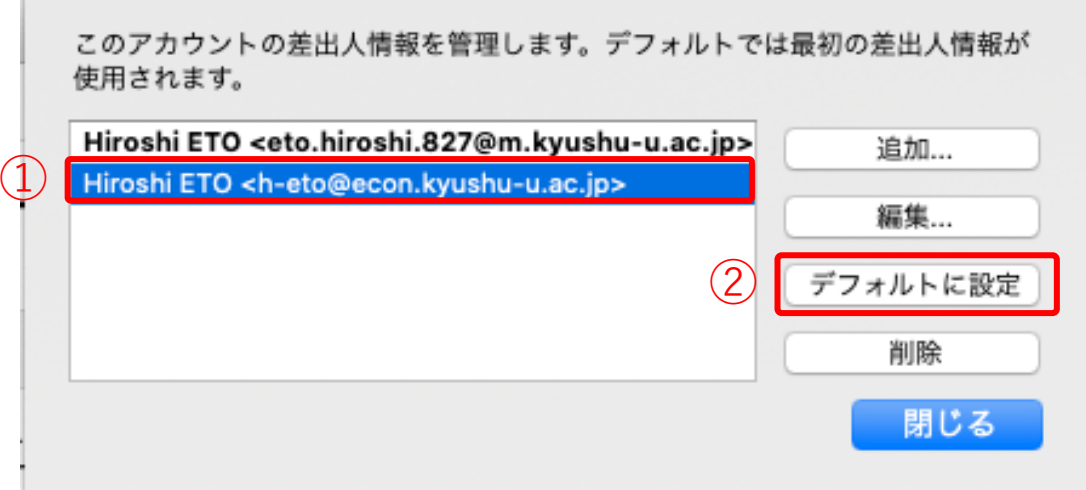

# 2.2. @econアドレスのデフォルト設定(6/6)

• 新規メールを作成の際に @econのメールアドレスが差出⼈として 初期設定される

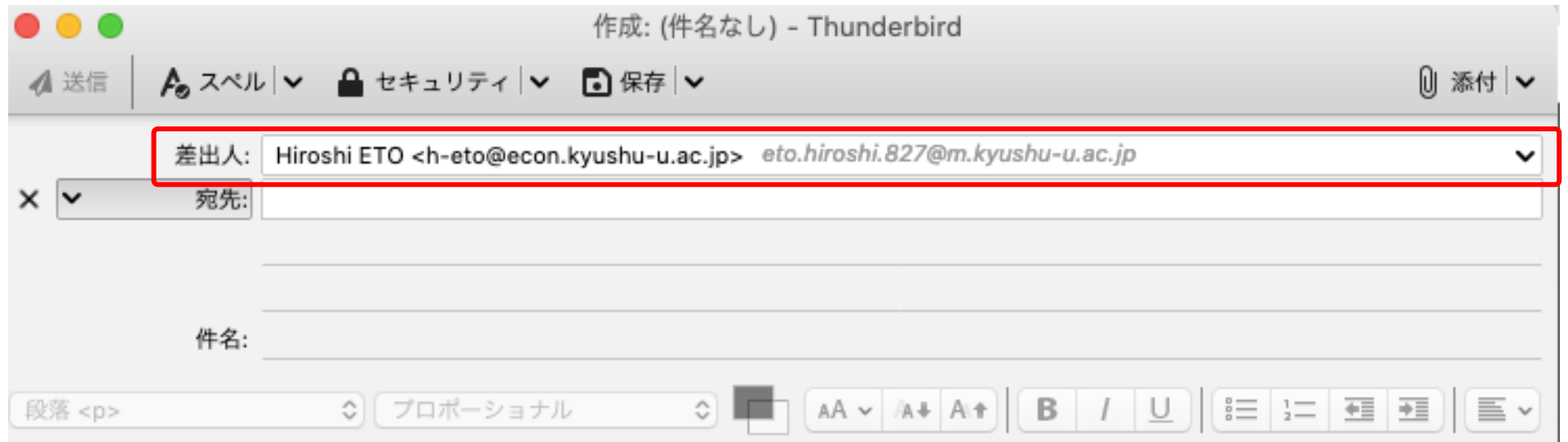

#### テストメールについて

- 各設定が終了したのち,送信ができるかテストメールを送るな どして設定を確認すること
- 設定が間違っていなくても,初めてメールを送信する際に送信 が完了しない場合がある.送信が完了しない際は⼀度キャンセ ルし,再度試すと送信が完了することがある